# **CHAUVET® LED Studio**

**User Manual** 

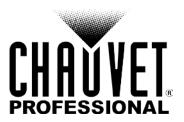

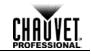

| Edition Notes            | CHAUVET® LED Stud<br>troubleshooting of the<br>User Manual in Februa<br>CHAUVET® is a regist                                                                                  | VIP™ Series. Chauv<br>ary 2015.                                                                                           | et released this edition                                                                           | on of the LED Studio                                                                       |
|--------------------------|----------------------------------------------------------------------------------------------------|----------------------------------------------------------------------------------------------------|----------------------------------------------------------------------------------------------------|--------------------------------------------------------------------------------------------|
| Trademarks               | •                                                                                                    | et logo in its entirety in<br>trademarks in this n<br>are owned or license<br>ny names, and other tr                      | cluding the Chauvet na<br>nanual pertaining to s<br>ed by Chauvet. Any c<br>ademarks featured or   | me and the dotted<br>services, products, or<br>other product names,                        |
| Copyright Notice         | Chauvet owns the compictures, logos, tradem<br>© Copyright 2015 Cha<br>Electronically publishe                                                                                | arks, and resources.<br>auvet. All rights rese                                                                            | rved.                                                                                              |                                                                                            |
| Manual Usage             | Chauvet authorizes its<br>information purposes<br>distribution, modification<br>without written conserv                                                                       | only. Chauvet expre                                                                                                    | essly prohibits the us                                                                             | sage, copy, storage,                                                                       |
| <b>Document Printing</b> | For better results, prin sided. If using A4 par accordingly.                                                                                                    |                                                                                                    |                                                                                                    |                                                                                            |
| Intended Audience        | Any person in charge<br>products should comp<br>well as this manual, be                                                                                                    | letely read through th                                                                                                    | e guide that shipped                                                                               | with the products, as                                                                      |
| Disclaimer               | Chauvet believes that<br>respects. However, Cl<br>this document. Chauve<br>this document without<br>revision or changes. T<br>make such changes. C<br>incorporate such change | hauvet assumes no re<br>et reserves the right to<br>obligation that Chauv<br>his does not in any w<br>Chauvet may issue a | esponsibility for any er<br>revise and make chan<br>vet notify any person<br>ay constitute a commi | rors or omissions in<br>ges to the content of<br>or company of such<br>tment by Chauvet to |
| Document Revision        | The LED Studio User<br>Discard any older vers<br>format, and replace with                                                                                                    | ions of this manual yo                                                                                                    |                                                                                                    |                                                                                            |
|                          | Author                                                                                                    | Date                                                                                                    | Editor                                                                                             | Date                                                                                       |
|                          | R. Isenstadt                                                                                                    | 02/26/15                                                                                                    | D. Couppe                                                                                          | 05/12/15                                                                                   |

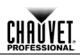

# **Table of Contents**

| 1. Before You Begin                                                                              | 1  |
|--------------------------------------------------------------------------------------------------|----|
| Manual Conventions                                                                               |    |
| Symbols                                                                                          | 1  |
| 2. Introduction                                                                                  | 2  |
| Product Description                                                                              | 2  |
| Panel Addressing & Positioning                                                                   | 2  |
| Screen Test                                                                                      |    |
| Playback Edit                                                                                    |    |
| Features<br>Product Overview (Main Window)                                                       |    |
| Product Overview (Nain Window)                                                                   |    |
| Product Overview (Setup Screen Area Window)                                                      |    |
| 3. Setup                                                                                         |    |
| -                                                                                                |    |
| Connecting the Hardware (VIP <sup>™</sup> Driver)<br>Connecting a single VIP <sup>™</sup> Driver |    |
| Connecting Multiple VIP™ Drivers                                                                 | 6  |
| Installing the USB Hardware Drivers                                                              | 7  |
| Troubleshooting                                                                                  |    |
| 4. Addressing                                                                                    | 8  |
| Setup Options                                                                                    |    |
| Standard Block Layout                                                                            |    |
| Columns/Rows & Empty Space                                                                       |    |
| Standard Block Layout (Full Address)<br>VIP™ Driver (back)                                       | 9  |
| VIP™ Signal Distributor (back)                                                                   |    |
| Standard Block Layout (Quick Address)                                                            |    |
| Horizontal Zig-zag                                                                               |    |
| Vertical Zig-zag<br>Column/Row with Empty Space Layout                                           |    |
| Standard Block Layout (Multiple Display)                                                         |    |
| 5. Customizing                                                                                   |    |
| Screen Area                                                                                      |    |
| Zoom Display                                                                                     | 18 |
| Achieving the Maximum Resolution with the VIP™ Driver                                            |    |
| Scaling                                                                                          | 20 |
| 6. Technical Information                                                                         | 21 |
| Returns                                                                                          | 21 |
| Contact Us                                                                                       | 22 |
|                                                                                                  |    |

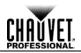

| Notes |
|-------|
|       |
|       |
|       |
|       |
|       |
|       |
|       |
|       |
|       |
|       |
|       |
|       |
|       |
|       |
|       |
|       |
|       |
|       |
|       |
|       |
|       |
|       |
|       |
|       |
|       |
|       |
|       |
|       |
|       |
|       |
|       |
|       |
|       |
|       |
|       |
|       |
|       |
|       |
|       |
|       |
|       |
|       |
|       |

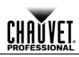

# 1. Before You Begin

| Manual      | Convention      | Meaning                                                                                                    |
|-------------|-----------------|----------------------------------------------------------------------------------------------------|
| Conventions | <menu></menu>   | A button, tab, or drop down menu on the product's control screen                                                                                       |
|             | 1–512           | A range of values                                                                                                    |
|             | 50/60           | A set of values of which only one can be chosen                                                                                                    |
|             | Settings        | A menu option not to be modified (for example, showing the operating mode/current status)                                                              |
|             | MENU > Settings | A sequence of menu options to be followed                                                                                                    |
|             | <enter></enter> | A key to be pressed on the product's control panel                                                                                                    |
|             | ON              | A value to be entered or selected                                                                                                    |
| Symbols     | Symbol          | Meaning                                                                                                    |
|             | $\triangle$     | Critical installation, configuration, or operation information. Failure to comply may make the product not work, damage it, or cause harm to the user. |
|             | ()              | Important installation or configuration information. The product may not function correctly if this information is not used.                           |
|             |                 | Useful information.                                                                                                    |

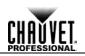

# 2. Introduction

**Product Description** 

The LED Studio software contains various functions and capabilities. This User Manual intends to explain only those functions needed to operate the VIP<sup>™</sup> Series of products.

Panel Addressing & Access the panel addressing in the menu bar through Option > Hardware drop-down menu. All panel configuration and positioning is done in this screen.

**Screen Test** LED Studio offers multiple options for testing colors and alignment to confirm that the addressing is correct. Access each of these via the menu bar using the **<TEST>** drop-down menu.

**Playback Edit** The playback functions available in LED Studio are intended as additional troubleshooting tools, and not for show playback. Chauvet recommends Arkaos MediaMaster software, which offers numerous playback triggers, including DMX, Art-net, Kling-net, MA-net, MIDI, and QWERTY.

Features · Video panel addressing software for the VIP™ Series

- · PC-based, compatible with both 32-bit and 64-bit systems
  - Compatible with VIP<sup>™</sup> Drivers

#### Product Overview (Main Window)

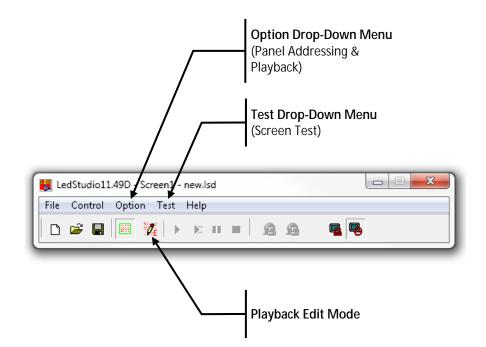

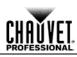

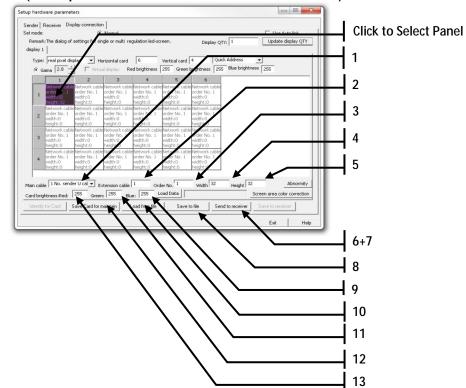

### Product Overview (Setup Hardware Parameters Window)

| 1<br>2<br>3 | TitleVIP™ Driver output portExtension port/cableOrder number | Description           Select the output port for the selected panel           Select the output of the VIP™ Signal Distributor           Select the order number from either the VIP™ Driver or the VIP™ Signal |
|-------------|--------------------------------------------------------------|----------------------------------------------------------------------------------------------------|
|             | Extension port/cable                                         | Select the output of the VIP™ Signal Distributor                                                                                                    |
|             | •                                                            |                                                                                                    |
| 3           | Order number                                                 | Select the order number from either the VIP <sup>™</sup> Driver or the VIP <sup>™</sup> Signal                                                                                                    |
|             |                                                              | Distributor                                                                                                    |
| 4           | Panel width                                                  | Select the individual panel pixel width. This may be found in the panel user manual                                                                                                    |
| 5           | Panel height                                                 | Select the individual panel pixel height. This may be found in the panel user manual                                                                                                    |
| 6           | Save to receiver                                             | Once the "Save to receiver" function is successful this is used to save the configuration in the panels. This will remain even after cycling the panel power on/off.                                            |
| 7           | Send to receiver                                             | Once the entire configuration is complete, this is used as a temporary addressing test (not permanent). After you visually confirm that the addressing is correct, use the "Save to receiver" function          |
| 8           | Save to file                                                 | Save the configuration file to a backup file                                                                                                    |
| 9           | Panel blue intensity                                         | Modify the individual panel maximum blue intensity                                                                                                    |
| 10          | Load from file                                               | Load a saved configuration file                                                                                                    |
| 11          | Panel green intensity                                        | Modify the individual panel maximum green intensity                                                                                                    |
| 12 5        | Save card for maintenance                                    | Save the individual panel settings for later maintenance                                                                                                    |
| 13          | Panel red intensity                                          | Modify the individual panel maximum red intensity                                                                                                    |

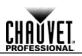

| Proc                                             | duct Overview (Setup                                                                                                    | Screen Area Window)                                                                                                    |
|--------------------------------------------------|----------------------------------------------------------------------------------------------------|----------------------------------------------------------------------------------------------------|
|                                                  | Always display screen area                                                                                                    | ve on files Save to screen height: 120<br>ve on files Save to screen height: 120<br>121<br>123<br>14                                                                                                    |
|                                                  |                                                                                                    | 17                                                                                                    |
|                                                  | Title                                                                                                    | Description                                                                                                    |
| 1                                                | Title       Display selection                                                                                                    |                                                                                                    |
| 1<br>2                                           |                                                                                                    | Description                                                                                                    |
|                                                  | Display selection                                                                                                    | Description Select the display to modify                                                                                                    |
| 2                                                | Display selection<br>Start X                                                                                                    | Description           Select the display to modify           Select the Starting X coordinate (in pixels, on-screen) (horizontal)                                                                                                    |
| 2<br>3                                           | Display selection<br>Start X<br>Start Y                                                                                                    | Description         Select the display to modify         Select the Starting X coordinate (in pixels, on-screen) (horizontal)         Select the Starting Y coordinate (in pixels, on-screen) (vertical)         Select the individual panel pixel width. This may be found in the panel user                                                                                                    |
| 2<br>3<br>4                                      | Display selection<br>Start X<br>Start Y<br>Display width                                                                                                    | Description         Select the display to modify         Select the Starting X coordinate (in pixels, on-screen) (horizontal)         Select the Starting Y coordinate (in pixels, on-screen) (vertical)         Select the individual panel pixel width. This may be found in the panel user manual         Select the individual panel pixel height. This may be found in the panel user                                                                                                    |
| 2<br>3<br>4<br>5                                 | Display selection<br>Start X<br>Start Y<br>Display width<br>Display height                                                                                                    | DescriptionSelect the display to modifySelect the Starting X coordinate (in pixels, on-screen) (horizontal)Select the Starting Y coordinate (in pixels, on-screen) (vertical)Select the individual panel pixel width. This may be found in the panel user<br>manualSelect the individual panel pixel height. This may be found in the panel user<br>manual                                                                                                    |
| 2<br>3<br>4<br>5<br>6                            | Display selection<br>Start X<br>Start Y<br>Display width<br>Display height<br>Screen width                                                                                                    | DescriptionSelect the display to modifySelect the Starting X coordinate (in pixels, on-screen) (horizontal)Select the Starting Y coordinate (in pixels, on-screen) (vertical)Select the individual panel pixel width. This may be found in the panel user<br>manualSelect the individual panel pixel height. This may be found in the panel user<br>manualThe physical screen width, in LED quantity                                                                                                    |
| 2<br>3<br>4<br>5<br>6<br>7                       | Display selection<br>Start X<br>Start Y<br>Display width<br>Display height<br>Screen width<br>Screen height                                                                                     | DescriptionSelect the display to modifySelect the Starting X coordinate (in pixels, on-screen) (horizontal)Select the Starting Y coordinate (in pixels, on-screen) (vertical)Select the individual panel pixel width. This may be found in the panel user<br>manualSelect the individual panel pixel height. This may be found in the panel user<br>manualThe physical screen width, in LED quantityThe physical screen height, in LED quantity                                                                                                    |
| 2<br>3<br>4<br>5<br>6<br>7<br>8                  | Display selection<br>Start X<br>Start Y<br>Display width<br>Display height<br>Screen width<br>Screen height<br>Zoom display check box                                                           | DescriptionSelect the display to modifySelect the Starting X coordinate (in pixels, on-screen) (horizontal)Select the Starting Y coordinate (in pixels, on-screen) (vertical)Select the individual panel pixel width. This may be found in the panel user<br>manualSelect the individual panel pixel height. This may be found in the panel user<br>manualThe physical screen width, in LED quantityThe physical screen height, in LED quantityThis will enable the Zoom function                                                                                                    |
| 2<br>3<br>4<br>5<br>6<br>7<br>8<br>9             | Display selection<br>Start X<br>Start Y<br>Display width<br>Display height<br>Screen width<br>Screen height<br>Zoom display check box<br>Nudge controls                                         | DescriptionSelect the display to modifySelect the Starting X coordinate (in pixels, on-screen) (horizontal)Select the Starting Y coordinate (in pixels, on-screen) (vertical)Select the individual panel pixel width. This may be found in the panel user<br>manualSelect the individual panel pixel height. This may be found in the panel user<br>manualThe physical screen width, in LED quantityThe physical screen height, in LED quantityThis will enable the Zoom functionThis will adjust the Start X and Y values in single digits                                                                  |
| 2<br>3<br>4<br>5<br>6<br>7<br>8<br>9<br>10       | Display selection<br>Start X<br>Start Y<br>Display width<br>Display height<br>Screen width<br>Screen height<br>Zoom display check box<br>Nudge controls<br>Exit button                          | DescriptionSelect the display to modifySelect the Starting X coordinate (in pixels, on-screen) (horizontal)Select the Starting Y coordinate (in pixels, on-screen) (vertical)Select the individual panel pixel width. This may be found in the panel user<br>manualSelect the individual panel pixel height. This may be found in the panel user<br>manualThe physical screen width, in LED quantityThe physical screen height, in LED quantityThis will enable the Zoom functionThis will adjust the Start X and Y values in single digitsPress to Exit this screen                                         |
| 2<br>3<br>4<br>5<br>6<br>7<br>8<br>9<br>10<br>11 | Display selection<br>Start X<br>Start Y<br>Display width<br>Display height<br>Screen width<br>Screen height<br>Zoom display check box<br>Nudge controls<br>Exit button<br>Save to screen button | DescriptionSelect the display to modifySelect the Starting X coordinate (in pixels, on-screen) (horizontal)Select the Starting Y coordinate (in pixels, on-screen) (vertical)Select the individual panel pixel width. This may be found in the panel user<br>manualSelect the individual panel pixel height. This may be found in the panel user<br>manualThe physical screen width, in LED quantityThe physical screen height, in LED quantityThis will enable the Zoom functionThis will adjust the Start X and Y values in single digitsPress to Exit this screenPress to save settings to the video wall |

# 3. Setup

Connecting the Hardware (VIP™ Driver) The LED Studio software works with the CHAUVET® VIP<sup>™</sup> Driver. You may connect up to four VIP<sup>™</sup> Drivers, each outputting up to 1280 x 1024 total video wall resolution.

#### Connecting a single VIP™ Driver

The VIP<sup>™</sup> Driver uses the USB connection for all of the addressing and other communication to the device. You run the video separately through the DVI or HDMI connection.

- 1. Make sure the product power switch is OFF
- 2. Plug in the USB to the driver

VIP<sup>™</sup> Driver

- 3. Plug in the DVI/HDMI video source to the driver
- 4. Set the DIP switch address to [Sender #1]
- 5. Connect from the output of U, D, or both, depending on the desired configuration

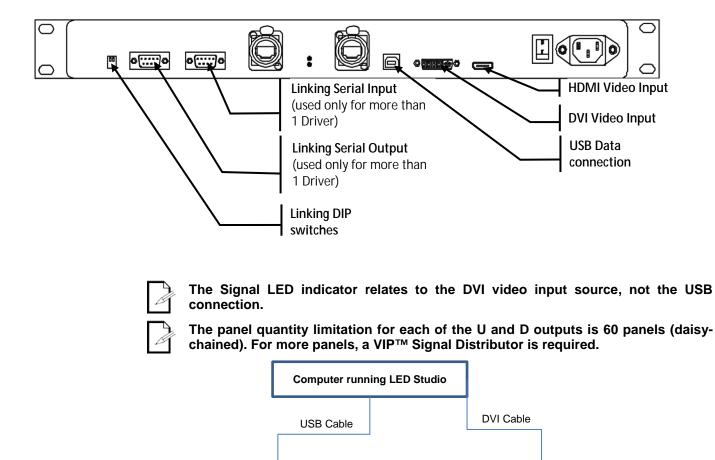

Video Source

(May be connected to computer output)

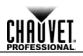

| <b>Connecting Multiple</b> | The LED Studio software is capable of controlling up to four VIP™ Drivers                                                                 |
|----------------------------|----------------------------------------------------------------------------------------------------|
| VIP <sup>™</sup> Drivers   | simultaneously, a feature good for a larger video wall setup, or when a unique video source for each VIP <sup>™</sup> Driver is required. |

- 1. Make sure the product power switch is OFF
- 2. Plug in the USB to the driver
- 3. Plug in the DVI/HDMI video source to the driver
- 4. Set the DIP switch address to [Sender #1]
- 5. Connect from the output of U, D, or both, depending on the desired configuration

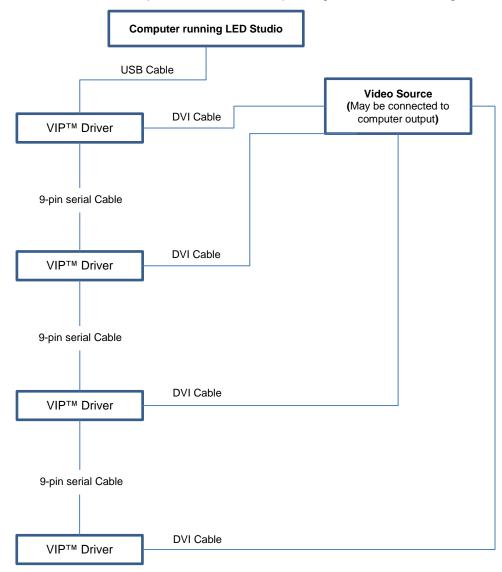

| Installing the USB<br>Hardware Drivers | The<br>com | hardware<br>municate w | drivers<br>ith the VI | must<br>P™ Dr | be<br>iver. | installed | before  | the   | LED | Studio | software | can |
|----------------------------------------|------------|------------------------|-----------------------|---------------|-------------|-----------|---------|-------|-----|--------|----------|-----|
|                                        | 1.         | Plug the US            | SB cable              | into th       | e Wi        | ndows-ba  | sed com | puter |     |        |          |     |

- Plug in the IEC power cable and turn on the power switch
- 3. The Windows machine should automatically prompt you to install the hardware drivers. The current passcode is: 9291115
- 4. If you have not already installed LED Studio, open the application installation file that is located on the software disk that ships with the VIP<sup>™</sup> Driver and follow the software installation steps
- 5. The software creates a subfolder in the LED Studio program folder directory. This folder is //Program files/LED Studio/CP210x
- 6. For 32-bit systems, use the //Program files/LED Studio/CP210x/x86 folder
- 7. For 64-bit systems, use the //Program files/LED Studio/CP210x/x64 folder
- 8. If you open the LED Studio software and see the following window, then the hardware drivers have not been installed properly
- **Troubleshooting** If you do not have the hardware drivers properly installed, the window below will appear. Try reinstalling the drivers as described in <u>Installing the USB hardware drivers</u>.

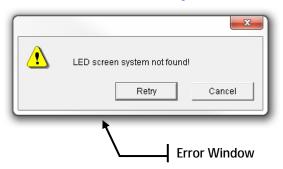

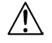

The driver installation utility will automatically install the drivers for 32-bit operating systems only! 64-bit operating systems require manual driver installation through the device manager in your Windows software.

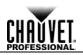

### 4. Addressing Setup Options

The LED Studio software allows multiple setup options. This manual describes Standard Block (Full & Quick Address), Columns/Rows with Empty Space, and Multiple Displays. The Multiple Displays option consists of two or more Standard Block or Columns/Rows with Empty Space. Elaborating on these 3 examples, makes more intricate designs possible.

**Standard Block Layout** 

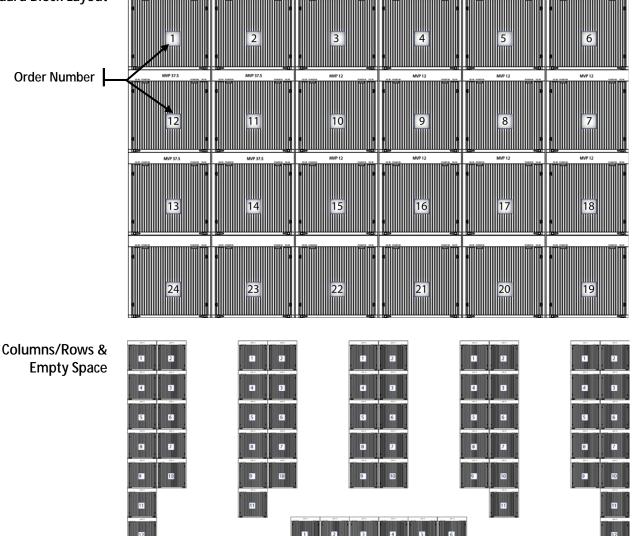

#### **Standard Block Layout**

(Full Address)

The standard block layout is a basic rectangular design, with no spaces or gaps. It is constrained only by the capacity of the VIP<sup>TM</sup> Driver total resolution, which is  $1280 \times 1024$ .

- 1. Open LED Studio
- 2. Select Options > Hardware Setting

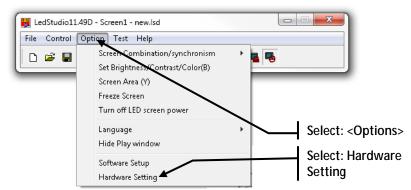

3. Select the **<Display connection>** tab

|                                                                                                    |                                                                                                    | Select: <display connectio<br="">Tab</display>                                                                                                    |
|----------------------------------------------------------------------------------------------------|----------------------------------------------------------------------------------------------------|----------------------------------------------------------------------------------------------------|
| Setup hardware parameters Sender   Receiver   Display connection   Display mode 1024/759 Hardware port Hardware port Y Stat V Stat V Stat StatX 0 StatX 0 Height 1 Height 1 Hardware Sightness 16 32 64 | 86 only<br>✓ Use 86<br>✓ Use 10 bit colors<br>✓ Use plug and play for DVI<br>✓ Use monitor for card/box<br>Single Color only<br>Remember LAN | Pot of hot backup<br>Card 1U<br>Card 1D<br>Card 2D<br>Card 2D<br>Card 3D<br>Card 3D<br>Card 4D<br>Card 4D<br>Card 4D<br>Card 4D<br>Card 4D<br>Card 5D<br>Card 5D<br>Card 2D<br>Card 2D<br>Card 2D<br>Card 2D<br>Card 2D<br>Card 2D<br>Card 2D<br>Card 2D<br>Card 2D<br>Card 2D<br>Card 2D<br>Card 2D<br>Card 2D<br>Card 2D<br>Card 2D<br>Card 2D<br>Card 2D<br>Card 2D<br>Card 2D<br>Card 2D<br>Card 2D<br>Card 3D<br>Card 4D<br>Card 4D<br>C |
| Hardware<br>Hardware:00.1<br>Model: Unkown                                                                                                    | Check Hardware De                                                                                                    | fault Save on sender<br>Exit Help                                                                                                    |

4.

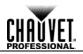

| n hards                       | ware paramet                                        | arc                                                 |                                                     |                                                     | $\square$                                          | -                                                |          |                  |              | - (                        | 0 11                |       |
|-------------------------------|-----------------------------------------------------|-----------------------------------------------------|-----------------------------------------------------|-----------------------------------------------------|----------------------------------------------------|--------------------------------------------------|----------|------------------|--------------|----------------------------|---------------------|-------|
| ender  <br>st mode:<br>Remark | Receiver Disp                                       | olay connection                                     | n  <br>Normal<br>ngle or multi req                  | gulation leg-sc                                     | reen.                                              | Displi                                           | ay QTY:  | 1                |              | Jse Auto-li<br>date displa |                     |       |
|                               | real pixel disp<br>ama                              |                                                     | orizontal card                                      | 6<br>d brightness                                   | Vertical card                                      |                                                  | Quick Ac |                  | ▼<br>*** 255 |                            |                     |       |
|                               | 1                                                   | 2                                                   | 3                                                   | 4                                                   | 5                                                  | 6                                                |          |                  |              |                            |                     |       |
| 1                             | Network cable<br>order No. 1<br>width:0<br>height:0 | Network cable<br>order No. 1<br>width:0<br>height:0 | Network cable<br>order No. 1<br>width:0<br>height:0 | Network cable<br>order No. 1<br>width:0<br>height:0 | Network cab<br>order No. 1<br>width:0<br>height:0  | le Network c<br>order No.<br>width:0<br>heiaht:0 |          |                  |              |                            |                     |       |
| 2                             | Network cable<br>order No. 1<br>width:0<br>height:0 | Network cable<br>order No. 1<br>width:0<br>height:0 | 2                                                   | Network cable<br>order No. 1<br>width:0<br>height:0 |                                                    |                                                  |          |                  |              |                            |                     |       |
| 3                             |                                                     | Network cable<br>order No. 1<br>width:0<br>height:0 | Network cable<br>order No. 1<br>width:0<br>height:0 | Network cable<br>order No. 1<br>width:0<br>height:0 | eNetwork cab<br>order No. 1<br>width:0<br>height:0 |                                                  |          | $\left( \right)$ |              |                            |                     |       |
| 4                             | Network cable<br>order No. 1<br>width:0<br>height:0 | Network cable<br>order No. 1<br>width:0<br>height:0 | Network cable<br>order No. 1<br>width:0<br>height:0 | Network cable<br>order No. 1<br>width:0<br>height:0 | eNetwork cab<br>order No. 1<br>width:0<br>height:0 | le Network c<br>order No.<br>width:0<br>height:0 |          |                  |              |                            |                     |       |
| ard brig                      | inulessikeu. j                                      | Greer                                               | 1                                                   |                                                     | ier No. 1<br>oad Data                              | Width C                                          | Send to  |                  | Save to      | a color co                 | normity<br>rrection |       |
|                               |                                                     |                                                     |                                                     |                                                     |                                                    |                                                  |          |                  | E×           | it                         | Help                |       |
|                               |                                                     |                                                     |                                                     |                                                     |                                                    |                                                  |          |                  |              |                            | Una                 | nddre |

5. Click on the top, left panel to highlight its settings

|               |      | e paramete               |                              |                              |                              |                              |                              |                 | _                                             |                         |
|---------------|------|--------------------------|------------------------------|------------------------------|------------------------------|------------------------------|------------------------------|-----------------|-----------------------------------------------|-------------------------|
|               |      | eiver Disp               | olay connection              |                              |                              |                              |                              |                 | <b>–</b>                                      |                         |
| t moi         |      | o dialag of .            |                              | No hal                       | gulation led-scr             |                              |                              |                 | Use A                                         | uto-link<br>display QTY |
| кет<br>lispla |      | e dialog of :            | settings for sin             | e or multi rei               | gulation led-scr             | een.                         | Display QT                   | (; ] 1          | Update                                        | display QTY             |
|               |      |                          |                              |                              | <b>—</b>                     |                              |                              | Address         | 7                                             |                         |
|               | . ,  | eal pixel disp           |                              | rizontal card                |                              | Vertical card                |                              |                 | ۲ <u>ــــــــــــــــــــــــــــــــــــ</u> |                         |
| ۰             | Gama | 2.8                      | Virtua                       | al display Re                | d brightness                 | 255 Green b                  | orightness 255               | Blue brightness | 255                                           |                         |
|               |      | 1 🎽                      | 2                            | 3                            | 4                            | 5                            | 6                            |                 |                                               |                         |
|               |      | twork cable<br>Jer No. 1 | Network cable<br>order No. 1 | Network cable<br>order No. 1 | Network cable<br>order No. 1 | Network cable<br>order No. 1 | Network cable<br>order No. 1 |                 |                                               |                         |
|               |      | dth:32                   | width:0                      | width:0                      | width:0                      | width:0                      | width:0                      |                 |                                               |                         |
|               |      | ight:32                  | height:0                     | height:0                     | height:0                     | height:0                     | height:0                     |                 |                                               |                         |
|               |      |                          | Network cable<br>order No. 1 | Network cable<br>order No. 1 | Network cable<br>order No. 1 | Network cable<br>order No. 1 | Network cable<br>order No. 1 |                 |                                               |                         |
| 1             |      | th:0                     | order No. 1<br>width:0       | width:0                      | width:0                      | order No. 1<br>width:0       | width:0                      |                 |                                               |                         |
|               |      | ight:0                   | height:0                     | height:0                     | height:0                     | height:0                     | height:0                     |                 |                                               |                         |
|               |      |                          | Network cable                | Network cable                | Network cable                | Network cable                |                              |                 |                                               |                         |
| :             |      | der No. 1<br>dth:0       | order No. 1<br>width:0       | order No. 1<br>width:0       | order No. 1<br>width:0       | order No. 1<br>width:0       | order No. 1<br>width:0       |                 |                                               |                         |
|               |      | ight:0                   | height:0                     | height:0                     | height:0                     | height:0                     | height:0                     |                 |                                               |                         |
|               |      |                          | Network cable                | Network cable                | Network cable                | Network cable                | Network cable                |                 |                                               |                         |
|               |      |                          | order No. 1<br>width:0       | order No. 1<br>width:0       | order No. 1<br>width:0       | order No. 1<br>width:0       | order No. 1<br>width:0       |                 |                                               |                         |
|               |      | iaht:0                   | height:0                     | height:0                     | height:0                     | height:0                     | height:0                     |                 |                                               |                         |

Set the width and height of your display (in panel quantity). In this example, the size is 6 panels wide x 4 panels high

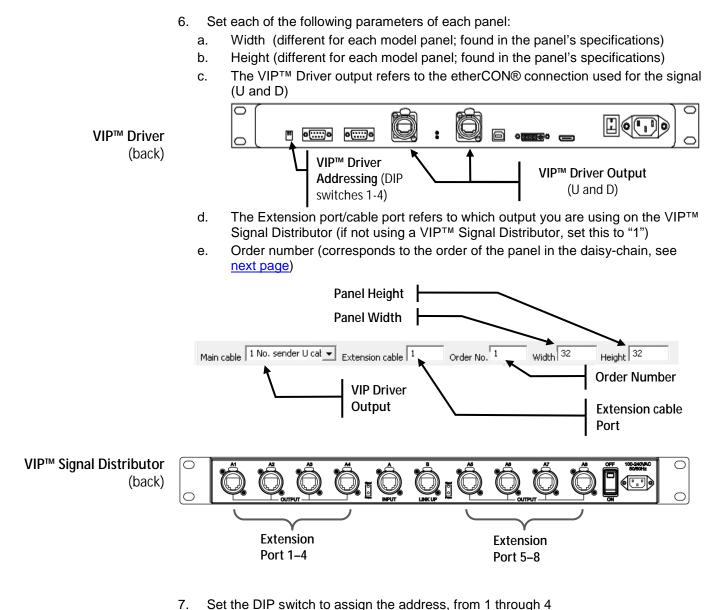

Set the DIP switch to assign the address, from 1 through 4

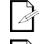

When not using the VIP<sup>™</sup> Signal Distributor, you should set the value of the Extention cable port to 1.

This is the first physical panel connected by the signal cable (etherCON®) from the VIP<sup>™</sup> Driver.

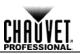

8. Once each panel has been addressed, press **<Send to receiver>** to test the configuration on the panels (the panels must be connected)

|   | i real pixel dis<br>iama 2.8                                     |                                                                 | orizontal card<br>al display F                                | 6<br>Red brightness                                           | Vertical card                                                      |                                                                 | ick Address<br>5 Blue brightne | ▼<br>255         |           |
|---|------------------------------------------------------------------|-----------------------------------------------------------------|---------------------------------------------------------------|---------------------------------------------------------------|--------------------------------------------------------------------|-----------------------------------------------------------------|--------------------------------|------------------|-----------|
| 1 | 1<br>Network cable<br>order No. 1<br>width:32                    | 2<br>Network cable<br>order No. 1<br>width:0                    | 3<br>Network cab<br>order No. 1<br>width:0                    | 4<br>ole Network cab<br>order No. 1<br>width:0                | 5<br>le Network cable<br>order No. 1<br>width:0                    | 6<br>Network cable<br>order No. 1<br>width:0                    |                                |                  |           |
| 2 | height:32<br>Network cable<br>order No. 1<br>width:0<br>height:0 | height:0<br>Network cable<br>order No. 1<br>width:0<br>height:0 | height:0<br>Network.cab<br>order No. 1<br>width:0<br>height:0 | height:0<br>Network cab<br>order No. 1<br>width:0<br>height:0 | height:0<br>le Network cable<br>order No. 1<br>width:0<br>height:0 | height:0<br>Network cable<br>order No. 1<br>width:0<br>height:0 |                                |                  |           |
| 3 |                                                                  |                                                                 |                                                               | order No. 1<br>width:0<br>height:0                            |                                                                    | Network cable<br>order No. 1<br>width:0<br>height:0             |                                |                  |           |
| 4 | Network cable<br>order No. 1<br>width:0<br>height:0              | Network cable<br>order No. 1<br>width:0<br>height:0             | eNetwork cab<br>order No. 1<br>width:0<br>height:0            | ole Network cab<br>order No. 1<br>width:0<br>height:0         | le Network cable<br>order No. 1<br>width:0<br>height:0             | Network cable<br>order No. 1<br>width:0<br>height:0             |                                |                  |           |
|   | le 1 No. send                                                    |                                                                 | xtension cable                                                |                                                               | der No. 1<br>Load Data                                             | Width 32                                                        | Height 32                      | Screen area colo | Abnormity |
|   | ghtness:Red:                                                     | Save Card for r                                                 |                                                               | Load from file                                                | Save t                                                             | ofile Se                                                        | nd to receiver                 | Save to receiv   |           |
|   |                                                                  |                                                                 |                                                               |                                                               |                                                                    |                                                                 | $\neg$                         | Exit             | Hel       |

- 9. A window will appear to confirm if the setting was sent successfully. Select **<YES**>, to move onto the next step. Select **<NO>** to edit the last saved setting.
- 10. If your settings are correct and the panels address properly, then continue to save the configuration in the panels by pressing the **<Save to receiver>** button.

There is an option that is only available for the Standard Block layout. This is called the

### Standard Block Layout

(Quick Address)

Please refer to Standard Block Layout (Full Address) for screen shots of steps 1–6.

"Quick Address" option. Access this by using the following drop-down menu.

- 1. Open LED Studio
- 2. Select **Options > Hardware Setting**
- 3. Select the **<Display connection>** tab
- 4. Select the width and height of your screen (in panel quantity)
- 5. Click on the top, left panel to highlight its settings
- 6. Select the top, left panel and set the following parameters:
  - a. Width (different for each model panel; found in the panel's specifications)
  - b. Height (different for each model panel; found in the panel's specifications)
  - c. VIP<sup>™</sup> Driver output
  - d. Extension port/cable port (if not using an VIP<sup>™</sup> Signal Distributor, set this to "1")
  - e. Order number (corresponds to the order of the panel in the daisy-chain)

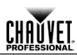

7. Select the <Quick Address> drop-down menu

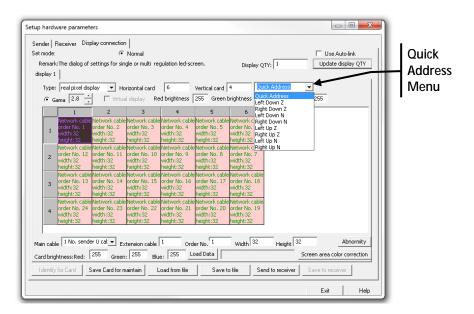

8. Choose one of the available options from the chart below for auto addressing

| Function     | Description                                                                                                    |
|--------------|----------------------------------------------------------------------------------------------------|
| Left Down Z  | Assumes a horizontal zig-zag configuration, with the first panel being the bottom, left (from the front view)  |
| Right Down Z | Assumes a horizontal zig-zag configuration, with the first panel being the bottom, right (from the front view) |
| Left Down N  | Assumes a vertical zig-zag configuration, with the first panel being the bottom, left (from the front view)    |
| Right Down N | Assumes a vertical zig-zag configuration, with the first panel being the bottom, right (from the front view)   |
| Left Up Z    | Assumes a horizontal zig-zag configuration, with the first panel being the top, left (from the front view)     |
| Right Up Z   | Assumes a horizontal zig-zag configuration, with the first panel being the top, right (from the front view)    |
| Left Up N    | Assumes a vertical zig-zag configuration, with the first panel being the top, left (from the front view)       |
| Right Up N   | Assumes a vertical zig-zag configuration, with the first panel being the top, right (from the front view)      |

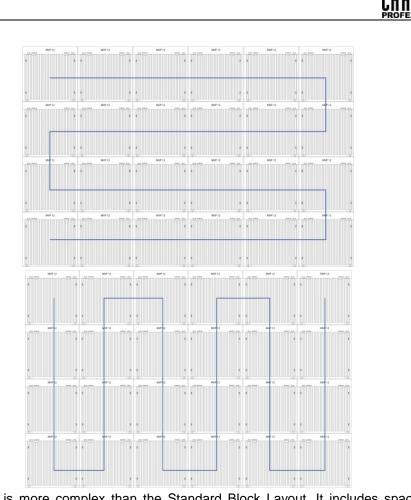

Vertical Zig-zag

Horizontal Zig-zag

**Column/Row with** This layout is more complex than the Standard Block Layout. It includes spaces and gaps, which may be single panels, rows, or columns.

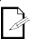

Please refer to Standard Block Layout (Full Address) for screen shots of steps1-4.

- 1. Open LED Studio
- 2. Select Options > Hardware Setting
- 3. Select the Display connection tab
- 4. Select the width and height of your screen (in panel quantity)

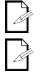

Remember to include your empty spaces in your width and height quantities for step #4.

You cannot use the Quick Address options when using this type of configuration.

5. Set each of the panels with the appropriate fields, excluding the empty spaces. An example of columns with empty space

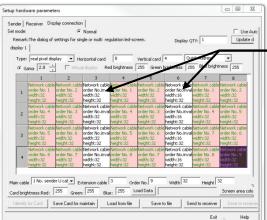

Set space between panels to "empty". In this example, there are empty columns

- 6. Set the width and height of the empty spaces. Keep in mind that the panel width and height refers to the physical size of the space between the panels around it
- 7. The size of the empty panels must be set, depending on the space needed. Use the physical space between MVP<sup>™</sup> panels to set the width and height. For example, if you are using the MVP<sup>™</sup> 18 (32x32 LEDs), and you have 2 ft between the columns (physical width of a single panel) you should set your empty width to "32"

| ende       | er   F   | Receiver Disp                                         | alay connection                          | 1                                          |                                          |                                                       |                                             |                                          |                                                            |
|------------|----------|-------------------------------------------------------|------------------------------------------|--------------------------------------------|------------------------------------------|-------------------------------------------------------|---------------------------------------------|------------------------------------------|------------------------------------------------------------|
|            | nark     | :The dialog of                                        | settings for sing                        | Normal<br>gle or multi reç                 | julation led-scr                         | een.                                                  | Display Q                                   | тү: 1                                    | Use Au<br>Update d                                         |
|            | ,<br>pe: | real pixel dis                                        |                                          | rizontal card                              |                                          | Vertical card                                         |                                             | ick Address                              | -                                                          |
| •          | G        | ama 2.8 .                                             | Virtua                                   | display Re                                 | d brightness                             | 255 Green t                                           | brightness 25                               | 5 Blue bright                            |                                                            |
|            | 1        | Network cable<br>order No. 1<br>width:32<br>height:32 | Network cable<br>order No. 2<br>width:32 | Network cable<br>order No.inval<br>w.th:32 | Network cable<br>order No. 1<br>width:32 | -                                                     | Network cable<br>order No.inval<br>width:16 | Network cable<br>order No. 1<br>width:32 | 8<br>Network cable<br>order No. 2<br>width:32<br>height:32 |
|            | 2        | order No. 4<br>width:32<br>height:32                  | width:32<br>height:32                    | order No.inval<br>width:32<br>height:32    | order No. 4<br>width:32<br>height:32     | order No. 3<br>width:32<br>height:32                  | order No.inval<br>width:16<br>height:32     | order No. 4<br>width:32<br>height:32     | order No. 5<br>width:32<br>height:32                       |
|            | 3        | order No. 5<br>width:32<br>height:32                  | width:32<br>height:32                    | order No.inval<br>width:32<br>height:32    | order No. 5<br>width:32<br>height:32     | order No. 6<br>width:32<br>height:32                  | order No.inval<br>width:16<br>height:32     | order No. 7<br>width:32                  | Network cable<br>order No. 6<br>width:32<br>height:32      |
|            | 4        | Network cable<br>order No. 8<br>width:32<br>height:32 | width:32                                 | order No.inval<br>width:32                 | order No. 8<br>width:32                  | Network cable<br>order No. 7<br>width:32<br>height:32 | order No.inval<br>width:16                  | order No. 8<br>width:32                  | Network cable<br>order No. 9<br>width:32<br>height:32      |
| <br>Main ( | cable    | e 1 No. sende                                         |                                          | ension cable                               |                                          | er No. 9                                              | Wdth 32                                     | Height 3                                 | 2                                                          |
| Card       | brig     | ntness:Red:                                           | 255 Green                                | 255 Blue                                   | e: 255 _Lo                               | oad Data                                              |                                             |                                          | Screen area colo                                           |
| Ider       | ntify    | for Card 9                                            | ave Card for m                           | aintain L                                  | oad from file                            | Saveb                                                 | o file Se                                   | nd to receiver                           | Save to receiv                                             |

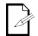

In this example, the height should remain the same, regardless of how much space there is between the panels.

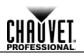

8. Once the size of the empty has been set, the panel output must be turned off. Do this by setting it to "empty" in the **<Main cable>** drop-down menu

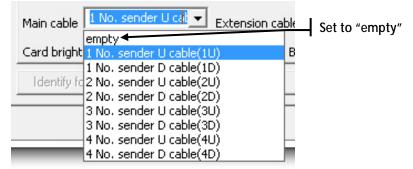

Standard Block Layout (Multiple Display) This setup encompasses multiple displays, each of which may be either standard block layouts or column/row layouts.

- 1. Create a Standard Block or Column/Row with Empty Space layouts
- 2. Navigate to **Options > Hardware Setting > Display connection**
- 3. Change the quantity of displays to "2"
- 4. Press < Update display> button

| dis | play :<br>Type | : real pixel dis                                    | olay 💌 Ho                                           | rizontal card                | 8                                                   | Vertical card                                       |                                                     | ick Address                                         |                                                     | "Update<br>display" |
|-----|----------------|-----------------------------------------------------|-----------------------------------------------------|------------------------------|-----------------------------------------------------|-----------------------------------------------------|-----------------------------------------------------|-----------------------------------------------------|-----------------------------------------------------|---------------------|
|     | • •            | iama 2.8                                            | 2                                                   | l display Re                 | d brightness                                        | 255 Green b                                         | 6                                                   | 7                                                   | ness 255                                            |                     |
|     | 1              | Network cable<br>order No. 1<br>width:0<br>height:0 |                                                     | Network cable<br>order No. 1 |                                                     |                                                     | -                                                   | Network cable                                       | -                                                   |                     |
|     | 2              | Network cable<br>order No. 1<br>width:0<br>height:0 | Network cable<br>order No. 1<br>width:0<br>height:0 | order No. 1<br>width:0       | Network cable<br>order No. 1<br>width:0<br>height:0 | Network cable<br>order No. 1<br>width:0<br>height:0 | Network cable<br>order No. 1<br>width:0<br>height:0 | order No. 1<br>width:0                              | Network cable<br>order No. 1<br>width:0<br>height:0 |                     |
|     | 3              | Network cable<br>order No. 1<br>width:0<br>height:0 | Network cable<br>order No. 1<br>width:0<br>height:0 | order No. 1<br>width:0       | Network cable<br>order No. 1<br>width:0<br>height:0 | Network cable<br>order No. 1<br>width:0<br>height:0 | Network cable<br>order No. 1<br>width:0<br>height:0 |                                                     | Network cable<br>order No. 1<br>width:0<br>height:0 |                     |
|     | 4              | Network cable<br>order No. 1<br>width:0<br>height:0 | Network cable<br>order No. 1<br>width:0<br>height:0 | order No. 1<br>width:0       | Network cable<br>order No. 1<br>width:0<br>height:0 | Network cable<br>order No. 1<br>width:0<br>height:0 | Network cable<br>order No. 1<br>width:0<br>height:0 | Network cable<br>order No. 1<br>width:0<br>height:0 | Network cable<br>order No. 1<br>width:0<br>height:0 |                     |
|     |                | le 1 No. sende                                      |                                                     |                              |                                                     | er No. 1<br>Dad Data                                | Width 0                                             | Height                                              | Screen area colo                                    |                     |

- 5. Select the second display, and address it (see <u>Standard Block</u> or <u>Column/Row</u>)
- 6. Send the addressing to the video wall by pressing <Send to receiver>

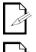

The display quantity is limited by the speed and memory of the graphics card of the computer.

All of the displays will overlap at the top, left corner of the screen! Refer to the <u>Screen Area</u> section to control the position of the displays.

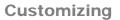

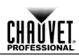

# 5. Customizing

**Screen Area** 

When you are using multiple displays, each display is addressed overlapping on the top, left corner of the screen. This section describes how to change the position of the different displays in LED Studio, so that you have independent control over them.

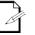

Complete the panel addressing before you perform this procedure.

1. Select Option > Screen Area

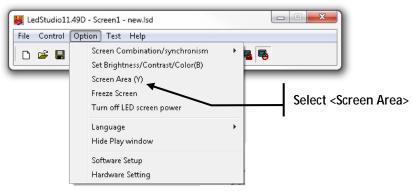

- 2. Select the display you wish to move
- Change the values of the <Start X> and/or <Start Y> until the displays are not overlapping

| Setup Screen Area                                 | <start x=""></start> |
|---------------------------------------------------|----------------------|
| display 1 display 2                               |                      |
| Start X: Display width: 192 Screen width: 192     |                      |
| Start Y: 0 Display height: 128 Screen height: 128 | <start y=""></start> |
| A Zoom Display                                    | <start y=""></start> |
|                                                   |                      |
|                                                   |                      |
| Always display screen area                        |                      |
| Load from files Save on files Save to screen Exit |                      |

4. Press the <Save to screen> Button. The settings are now saved to the video wall

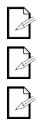

A red box will show around the perimeter of each display. If this box is not showing correctly, then you may need to readdress the video wall.

One of the displays may remain in the top, left corner of the screen. This is a Start X and Y of 0, 0.

You may also use the "nudge" controls to virtually move the displays by single digits.

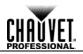

#### Zoom Display Th

The Zoom Display function becomes useful in making the video flow between multiple types of panels, with different pixel pitches. It prevents the video from "jumping" when passing between the different sections.

1. Select Option > Screen Area

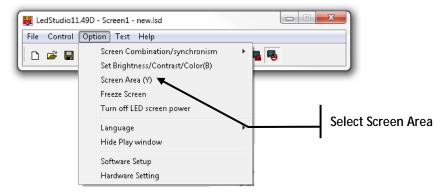

- 2. Select the display you wish to move
- 3. Assign the positioning by following the steps in the Screen Area section
- 4. Click the **<Zoom Display>** check box to enable the function
- 5. Increase or decrease the values of the display width and/or height

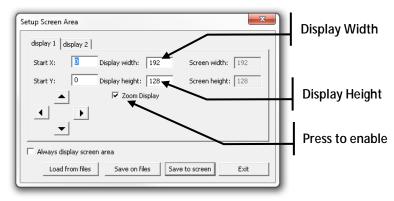

6. Press the **<Save to screen>** button. The settings are now saved to the video wall

Achieving the Maximum Resolution with the VIP<sup>™</sup> Driver The maximum resolution of the VIP<sup>TM</sup> Driver is 1280 x 1024. This is only possible by combining a certain hardware setup and specific software settings.

1. Connect the video wall in the following configuration

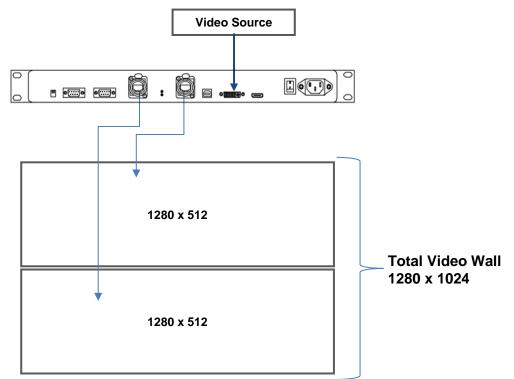

The total capacity of each signal output, whether it is U or D, is 1280 x 512. In order to achieve the full 1280 x 1024, you must use both of the outputs from the VIP<sup>TM</sup> Driver.

2. The addressing in LED Studio must match this. The sample below illustrates how this will work with panels of 96 x 96 each

|            | leceiver Display conne               |                                      |                                      |                                      | _                                    |                                      |                                      |                                       |                                      |                                      |                                      |                                      |                                       |
|------------|--------------------------------------|--------------------------------------|--------------------------------------|--------------------------------------|--------------------------------------|--------------------------------------|--------------------------------------|---------------------------------------|--------------------------------------|--------------------------------------|--------------------------------------|--------------------------------------|---------------------------------------|
| de:        |                                      | Normal                               |                                      | -                                    | Use Aut                              |                                      |                                      |                                       |                                      |                                      |                                      |                                      |                                       |
| and<br>y 1 |                                      | or single or multi regulati          | on led-screen.                       | Display QTY: 1                       | Update ds                            | play Q1Y                             |                                      |                                       |                                      |                                      |                                      |                                      |                                       |
|            |                                      |                                      |                                      |                                      |                                      |                                      |                                      |                                       |                                      |                                      |                                      |                                      |                                       |
|            |                                      | Horizontal card 13                   |                                      |                                      |                                      |                                      |                                      |                                       |                                      |                                      |                                      |                                      |                                       |
| Ga         | ma 2.8 . [                           | Virtual display Red brid             | phtness 255 Green br                 | ightness 255 Elue br                 | ightness 255                         |                                      |                                      |                                       |                                      |                                      |                                      |                                      |                                       |
|            | 1                                    | 2                                    | 3                                    | 4                                    | 5                                    | 6                                    | 7                                    | 8                                     | 9                                    | 10                                   | 11                                   | 12                                   | 13                                    |
|            |                                      | Network cable No.1U1<br>order No. 2  | Network cable No.1U1<br>order No. 3  | Network cable No.1U1<br>order No. 4  | Network cable No.1U1<br>order No. 5  | Network cable No.1UI<br>order No. 6  | Network cable No.1U1<br>order No. 7  | Network cable No. 1U1<br>order No. 8  | Network cable No.1UI<br>order No. 9  | Network cable No.101<br>order No. 10 | Network cable No.1U1<br>order No. 11 | Network cable No.1UI<br>order No. 12 | Network cable No.1UI<br>order No. 13  |
| 1          |                                      | width:96                             | width:96                             | width:96                             | width:96                             | width:96                             | width:96                             | erger no. 8<br>width:95               | width:96                             | width:95                             | width:96                             | width:96                             | width:96                              |
|            |                                      | height:96                            | height:95                            | height:96                            | height:96                            | height:96                            | height:96                            | height:96                             | height:96                            | height:96                            | height:96                            | height:96                            | height:96                             |
|            | Network cable No.1U1<br>order No. 26 | Network cable No.1U1<br>order No. 25 | Network cable No.1U1<br>order No. 24 | Network cable No.1U1<br>order No. 23 | Network cable No.1U1<br>order No. 22 | Network cable No.1UI<br>order No. 21 | Network cable No.1U1<br>order No. 20 | Network cable No. 1U1<br>order No. 19 | Network cable No.1U1<br>order No. 18 | Network cable No.1U1<br>order No. 17 | Network cable No.1U1<br>order No. 16 | Network cable No.1U1<br>order No. 15 | Network cable No.1UI<br>order No. 14  |
| 2          | width:96                             | width:96                             | width:96                             | width:96                             | width:96                             | width:96                             | width:95                             | width:96                              | width:96                             | width:95                             | width:96                             | width:96                             | with:96                               |
|            | height:96                            | height:96                            | height:96                            | height:96                            | height:96                            | height:96                            | height:96                            | height:96                             | height:96                            | height:96                            | height:96                            | height:96                            | height:96                             |
|            | Network cable No.1U2<br>order No. 1  | Network cable No.1U2<br>order No. 2  | Network cable No.1U2<br>order No. 3  |                                      | Network cable No.1U2<br>order No. 5  | Network cable No.1U2<br>order No. 6  | Network cable No.1U2<br>order No. 7  | Network cable No. 1U2<br>order No. 8  | Network cable No.1U2<br>order No. 9  | Network cable No.1U2<br>order No. 10 | Network cable No.1U2<br>order No. 11 | Network cable No.1U2<br>order No. 12 | Network cable No. 102<br>order No. 13 |
| 3          | width:96                             | width:96                             | width:96                             | width:96                             | width:96                             | with:96                              | width:96                             | width:96                              | width: 96                            | width:96                             | width:96                             | width:96                             | width:96                              |
|            | height:96<br>Network cable No.1U2    | height:96<br>Network cable No.1U2    | height:95<br>Network cable No.1U2    | height:96<br>Network.cable No.1U2    | height:96<br>Network cable No.1U2    | height:96<br>Network cable No.1U2    | height:96<br>Network cable No.102    | height:96<br>Network cable No. 1U2    | height:96<br>Network cable No.1U2    | height:96<br>Network.cable No.1U2    | height:96<br>Network cable No.1U2    | height:96<br>Network cable No.1U2    | height:96<br>Network cable No. 1U2    |
|            | order No. 26                         | order No. 25                         | order No. 24                         | order No. 23                         | order No. 22                         | order No. 21                         | order No. 20                         | order No. 19                          | order No. 18                         | order No. 17                         | order No. 16                         | order No. 15                         | order No. 14                          |
| 11         | width:96<br>heisht:96                | width:96<br>heicht:96                | width:96<br>heicht:95                | width:96<br>height:96                | width:96<br>heistit:96               | width:96<br>height:96                | width:96<br>height:95                | width:96<br>height:96                 | width:96<br>height:96                | width:96<br>height:96                | width:96<br>height:96                | width:96<br>height:96                | width:96<br>height:96                 |
|            | Network cable No.1U3                 | Network cable No.1U3                 | Network cable No.1U3                 | Network cable No.1U3                 |                                      |                                      |                                      | Network cable No. 1U3                 |                                      | Network cable No.103                 |                                      | Network cable No.1U3                 | Network cable No. 1U3                 |
| -          | order No. 1                          | order No. 2                          | order No. 3                          | order No. 4                          | order No. 5                          | order No. 6                          | order No. 7                          | order No. 8                           | order No. 9                          | order No. 10                         | order No. 11                         | order No. 12                         | order No. 13                          |
|            | width:96<br>heisht:96                | width:96<br>height:96                | width:96<br>height:95                | width:96<br>height:96                | width:96<br>height:96                | width:96<br>height:96                | width:96<br>height:96                | width:96<br>height:96                 | width:96<br>height:96                | width:96<br>height:96                | width:96<br>height:96                | width:96<br>height:96                | width:96<br>height:96                 |
|            |                                      | Network cable No.1D1                 | Network cable No.1D1                 |                                      |                                      |                                      |                                      |                                       |                                      |                                      |                                      |                                      | Network cable No.1D1                  |
|            | order No. 1                          | order No. 2                          | order No. 3                          | order No. 4                          | order No. 5                          | order No. 6                          | order No. 7                          | order No. 8                           | order No. 9                          | order No. 10                         | order No. 11                         | order No. 12                         | order No. 13                          |
|            | width:96<br>height:96                | width:96<br>height:96                | width:96<br>heicht:95                | width:96<br>height:96                | width:96<br>heisht:96                | width:96<br>height:96                | width:95<br>height:95                | width:96<br>height:96                 | width:96<br>height:96                | width:96<br>height:96                | width:96<br>height:96                | width:96<br>height:96                | width:96<br>height:96                 |
|            |                                      |                                      | Network cable No.1D1                 |                                      |                                      |                                      |                                      |                                       |                                      | Network cable No. 1D1                |                                      | Network cable No.1D1                 | Network cable No. 1D1                 |
|            | order No. 26<br>width:96             | order No. 25<br>width:96             | order No. 24<br>width:96             | order No. 23<br>width:96             | order No. 22<br>width:96             | order No. 21<br>width:96             | order No. 20<br>width:95             | order No. 19<br>width:96              | order No. 18<br>width:96             | order No. 17<br>width:95             | order No. 16<br>width:96             | order No. 15<br>width:96             | order No. 14<br>width:96              |
|            | woth:96<br>height:96                 | height:96                            | height:96                            | height:96                            | weth:96<br>height:96                 | height:96                            | height:96                            | height:96                             | height:96                            | height:96                            | height:96                            | width:96<br>height:96                | height:96                             |
|            | Network cable No.1D1                 | Network cable No.1D1                 | Network cable No.1D1                 | Network cable No.1D1                 | Network cable No.1D1                 | Network cable No.1D1                 | Network cable No. 1D1                | Network cable No. 1D1                 | Network cable No.1D1                 | Network cable No.1D1                 | Network cable No.1D1                 | Network cable No.1D1                 | Network cable No.1D1                  |
| 8          | order No. 1<br>width:96              | order No. 2<br>width:96              | order No. 3<br>width:96              |                                      | order No. 5<br>width:96              | order No. 6<br>width:96              | order No. 7<br>width:95              | order No. 8<br>width:96               | order No. 9<br>witth:96              | order No. 10<br>width:96             | order No. 11<br>width:96             | order No. 12<br>width:95             | order No. 13<br>width:96              |
|            | height:96                            | height:96                            | height:96                            | height:96                            | height:96                            | height:96                            | height:96                            | height:96                             | height:96                            | height:96                            | height:96                            | height:96                            | height:96                             |
|            |                                      | Network cable No.1D1                 | Network cable No.1D1                 |                                      |                                      |                                      |                                      |                                       | Network cable No.1D1                 |                                      |                                      | Network cable No.1D1                 | Network cable No.1D1                  |
| 9          | order No. 26<br>width:96             | order No. 25<br>width:96             | order No. 24<br>width:96             | order No. 23<br>width:96             | order No. 22<br>width:96             | order No. 21<br>with:96              | order No. 20<br>width:95             | order No. 19<br>width:96              | order No. 18<br>with:96              | order No. 17<br>width:96             | order No. 16<br>width:96             | order No. 15<br>width:96             | order No. 14<br>witth:96              |
|            | height:96                            | height:96                            | height:96                            | height:96                            | height:96                            | height:96                            | height:96                            | height:96                             | height:96                            | height:96                            | height:96                            | height:96                            | height:96                             |
|            | Network cable No.1D1<br>order No. 1  | Network cable No.1D1<br>order No. 2  | Network cable No.1D1<br>order No. 3  |                                      | Network cable No.1D1<br>order No. 5  | Network cable No.1D1<br>order No. 6  | Network cable No.1D1<br>order No. 7  | Network cable No. 1D1<br>order No. 8  | Network cable No.1D1<br>order No. 9  | Network cable No.1D1<br>order No. 10 | Network cable No.1D1<br>order No. 11 | Network cable No.1D1<br>order No. 12 | Network cable No.1D1<br>order No. 13  |
| 0          | width:96                             | width:96                             | width:96                             | width:96                             | width:96                             | width:96                             | width:95                             | width:96                              | width:96                             | width:95                             | width:96                             | width:96                             | width:96                              |
|            | height:96                            | height:96                            | height:96                            | height:96                            | height:96                            | height:96                            | height:96                            | height:96                             | height:96                            | height:96                            | height:96                            | height:96                            | height:96                             |
|            | 1 No. sender U cat 🕶                 |                                      | Order No. 1                          | width 96 Heigh                       | 96 4                                 | Whomety                              |                                      |                                       |                                      |                                      |                                      |                                      |                                       |
|            |                                      |                                      |                                      | Widthi ~ Heigh                       |                                      |                                      |                                      |                                       |                                      |                                      |                                      |                                      |                                       |
| righ       | tness:Red: 255 G                     | Green: 255 Blue:                     | 255 Load Data                        |                                      | Screen area color                    | correction                           |                                      |                                       |                                      |                                      |                                      |                                      |                                       |
|            | for Card   Save Card                 | for maintain Load I                  | ton file Save to                     | Send to receiv                       | Save to receive                      | - 1                                  |                                      |                                       |                                      |                                      |                                      |                                      |                                       |

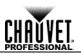

- 3. Modify the Width setting to 1280 by clicking the **<Set Width>** check box
- 4. Set the **<Display mode>** drop down menu to 1280 x 1024 or higher

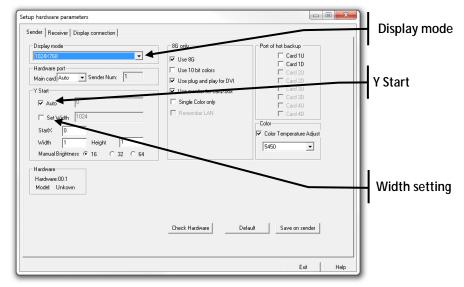

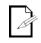

Depending on the video input aspect ratio, the Y Start value may need to be adjusted to compensate.

Scaling

To run video from a DVD video player directly into the VIP<sup>™</sup> Driver without using any special software or scaling equipment, scale the video input directly from the VIP<sup>™</sup> Driver with LED studio. The video input resolution and the total width/height of the video wall are required numbers for scaling.

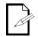

In this example, the video input resolution is 1024 x 768, and the video wall is 480 x 288. Scaling only works with a single Standard Block Layout.

= Scaling Ratio

- 1. Set the <Display mode> drop down menu to 1024 x 768
- 2. Determine the scaling ratios:

#### **Quantity of LEDs**

#### Video Resolution

- 3. Input 0.468 into the width scaling text field (e.g., 480/1024=0.468)
- 4. Input 0.375 into the height scaling text field (e.g., 288/768=0.375)
- 5. Select the **<Port of hot backup>** check box(s)
- 6. Press <Save on sender>

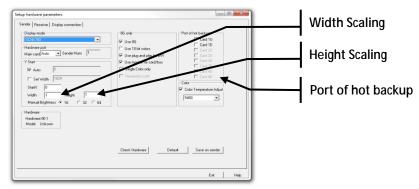

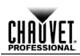

# 6. Technical Information

Returns

Once an RMA Number is received, send the product prepaid, in the original box, and with the original packing and accessories. Chauvet will not issue call tags.

Call Chauvet and request a Return Merchandise Authorization (RMA) number before shipping the product. Be prepared to provide the model number, serial number, and a brief description of the cause(s) for the return.

Clearly label the package with an RMA number. Chauvet will refuse any product returned without an RMA number.

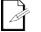

#### DO NOT write the RMA number directly on the box. Instead, write it on a properly affixed label.

Once you have received the RMA number, include the following information on a piece of paper inside the box:

- Your name
- Your address
- Your phone number
- The RMA number
  - A brief description of the problem(s)

Be sure to pack the product properly. Any shipping damage resulting from inadequate packaging will be the customer's responsibility. FedEx packing or double-boxing are recommended.

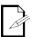

Chauvet reserves the right to use its own discretion to repair or replace returned product(s).

| Technical Specifications           |                                                                                                    |  |  |  |  |  |
|------------------------------------|----------------------------------------------------------------------------------------------------|--|--|--|--|--|
| Maximum resolution (single output) | 1280 x 512                                                                                                    |  |  |  |  |  |
| Maximum resolution (single driver) | 1280 x 1024                                                                                                    |  |  |  |  |  |
| Maximum quantity of drivers        | 4                                                                                                    |  |  |  |  |  |
| Required computer system           | Windows PC; XP or newer; 32-bit or 64-bit Pentium 4 processor or better                                                                        |  |  |  |  |  |
| Recommended computer system        | Windows 7 (32-bit or 64-bit); 4GB RAM, Intel i3 processor or<br>better or AMD equivalent, Dedicated graphics card with<br>1GB memory or better |  |  |  |  |  |

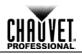

## **Contact Us**

#### WORLD HEADQUARTERS - Chauvet General Information **Technical Support** Address: 5200 NW 108th Avenue Voice: (954) 577-4455 (Press 4) Sunrise, FL 33351 Fax: (954) 756-8015 (954) 577-4455 Voice: Email: tech@chauvetlighting.com (954) 929-5560 Fax: Toll free: (800) 762-1084 World Wide Web www.chauvetlighting.com UNITED KINGDOM AND IRELAND - Chauvet Europe Ltd. **General Information Technical Support** Address: Unit 1C Email: <u>uktech@chauvetlighting.com</u> Brookhill Road Industrial Estate Pinxton, Nottingham, UK World Wide Web www.chauvetlighting.co.uk NG16 6NT +44 (0)1773 511115 Voice: +44 (0)1773 511110 Fax: **MEXICO** - Chauvet Mexico **General Information Technical Support** Address: Av. Santa Ana 30 Email: servicio@chauvet.com.mx Parque Industrial Lerma Lerma, Mexico C.P. 52000 World Wide Web www.chauvet.com.mx Voice: +52 (728) 285-5000 CHAUVET EUROPE - Chauvet Europe BVBA **General Information Technical Support** Address: Stokstraat 18 Email: Eutech@chauvetlighting.eu 9770 Kruishoutem Belgium World Wide Web www.chauvetlighting.eu +32 9 388 93 97 Voice:

Outside the U.S., United Kingdom, Ireland, Mexico, or Benelux contact the dealer of record. Follow their instructions to request support or to return a product. Visit our website for contact details.